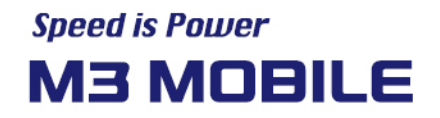

# **StartUp PC Tool User Manual**

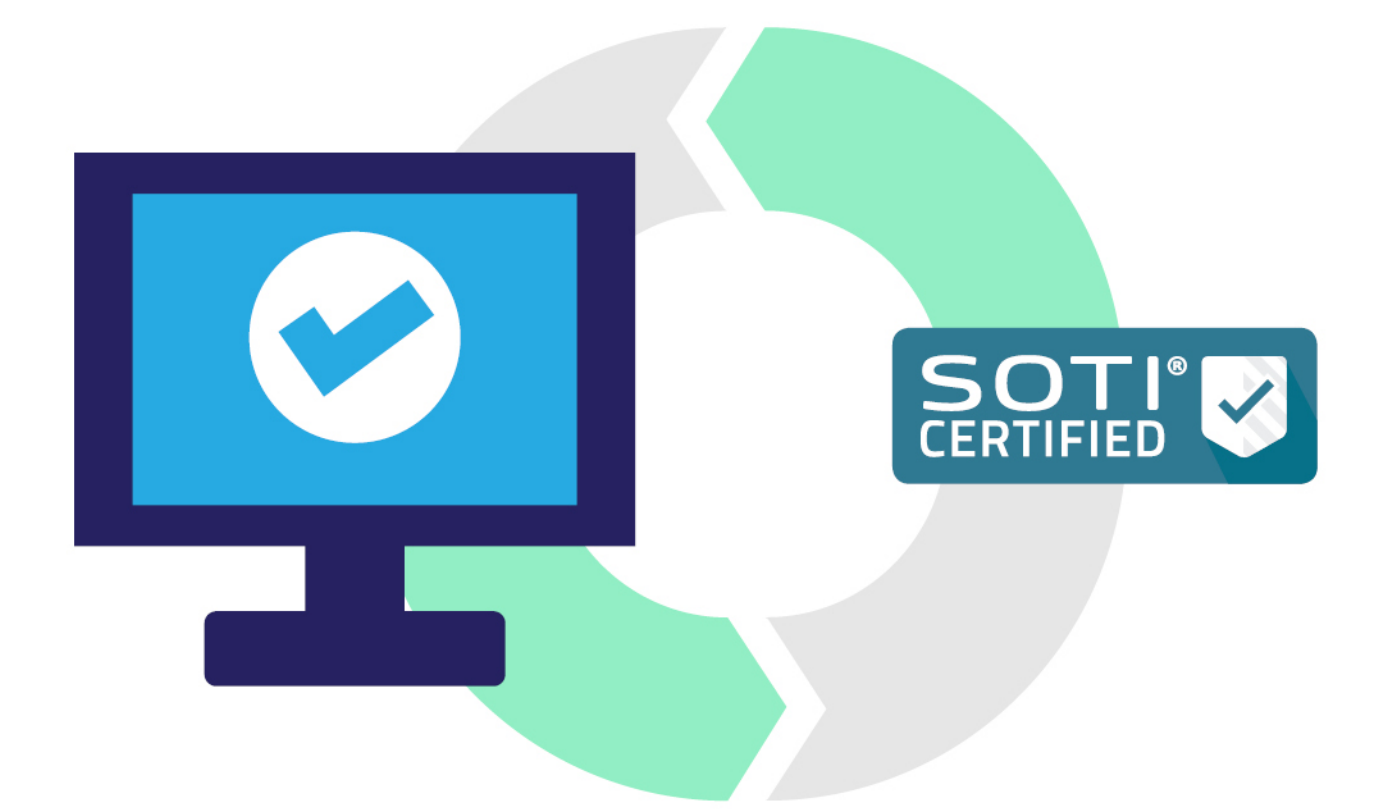

**SOTI Enrollment version** 

StartUp PC Tool User Manual

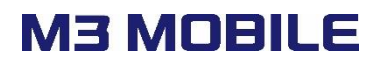

# **Revision**

Release date of version 1.0: May 2020

⚫ Initial distribution

# **Table of Contents**

# **Contents**

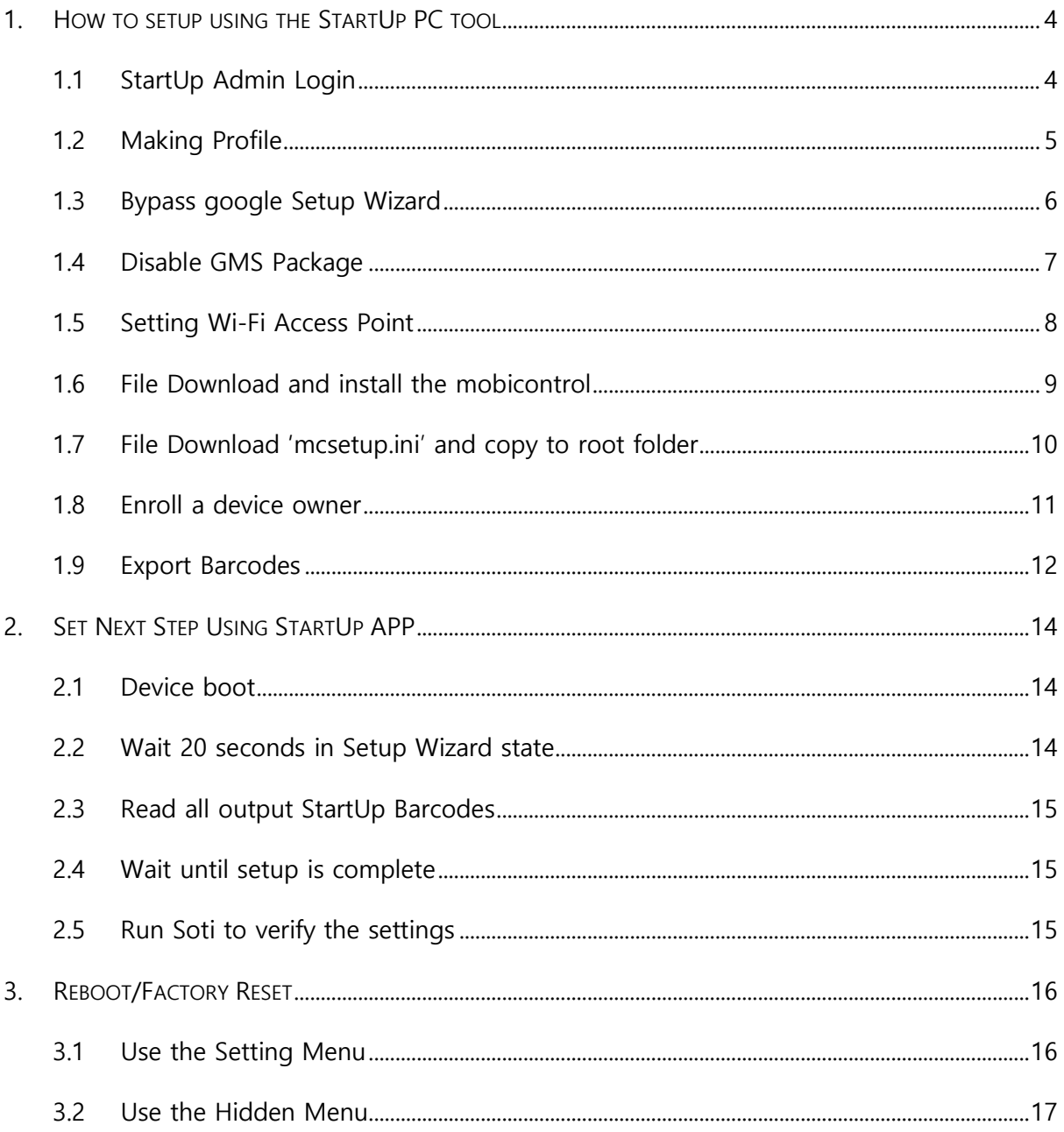

# **M3 MOBILE**

# <span id="page-3-0"></span>**1. HOW TO SETUP USING THE STARTUP PC TOOL**

Please follow the step-by-step settings of StartUp PC as shown below to automatically set the Soti in the factory reset state.

- 1. Bypass google Setup Wizard
- 2. Disable GMS Package
- 3. Setting Wi-Fi Access Point
- 4. File Download and install the mobicontrol
- 5. File Download 'mcsetup.ini' and copy to root folder
- 6. Enroll a device owner

#### <span id="page-3-1"></span>**1.1 StartUp Admin Login**

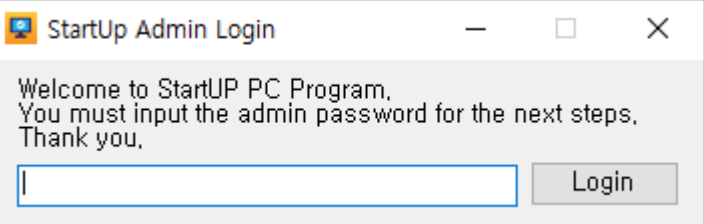

You can start the StartUp PC by entering the password.

The default password is 'mobile'.

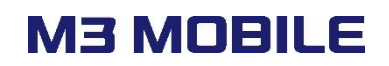

# <span id="page-4-0"></span>**1.2 Making Profile**

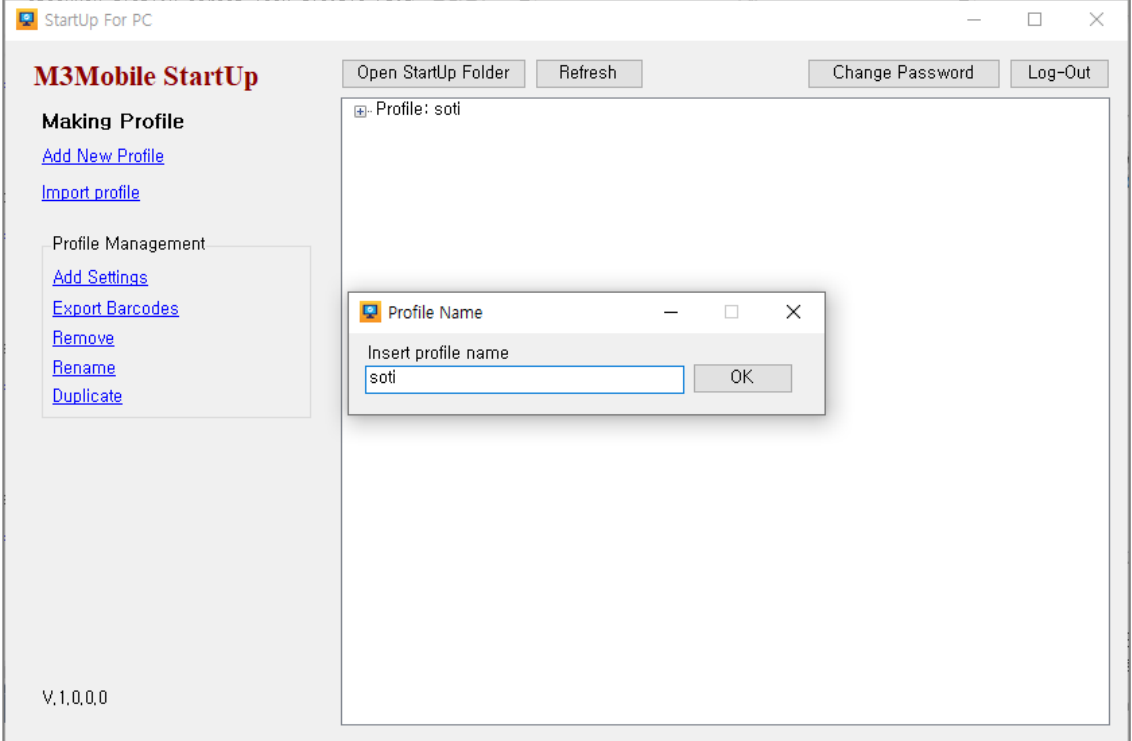

⚫ Add New Profile: Create a profile with the name you want.

Selecting a generated profile enables Profile Management.

⚫ Add Settings: Add or manage settings for the selected profile.

# <span id="page-5-0"></span>**1.3 Bypass google Setup Wizard**

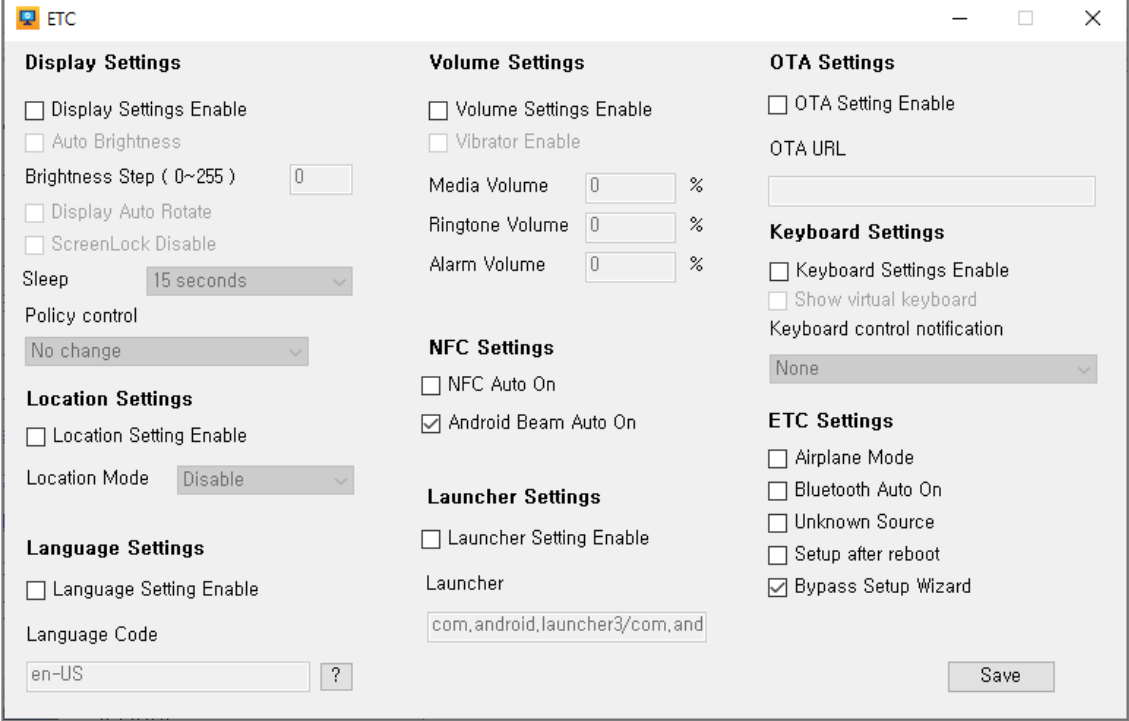

- Add Settings ETC
- ⚫ Uncheck the Setup after reboot.
- ⚫ Check Bypass Setup Wizard.

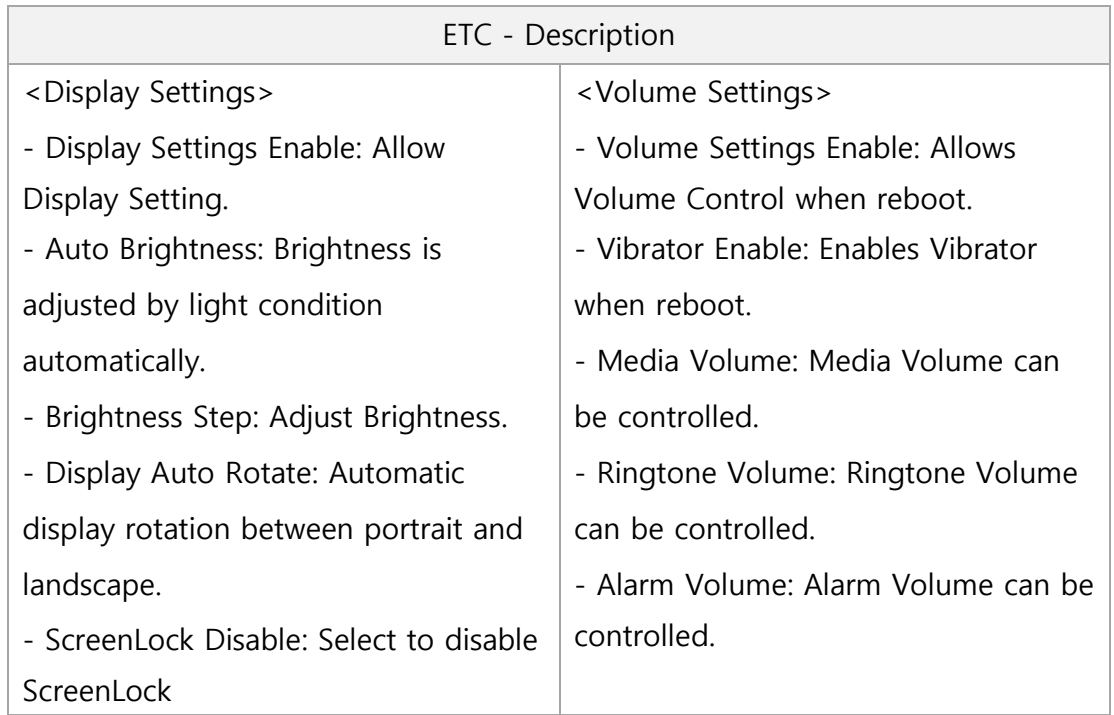

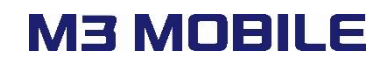

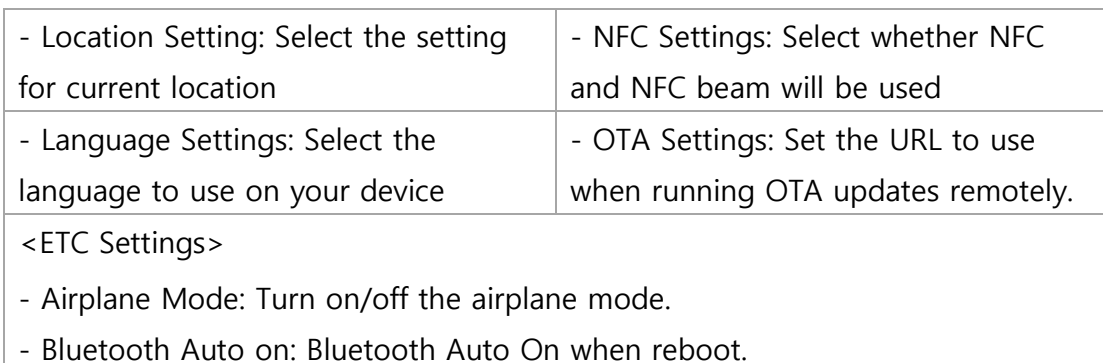

- Unknown source: Select the setting for allowing the unknown sources

## <span id="page-6-0"></span>**1.4 Disable GMS Package**

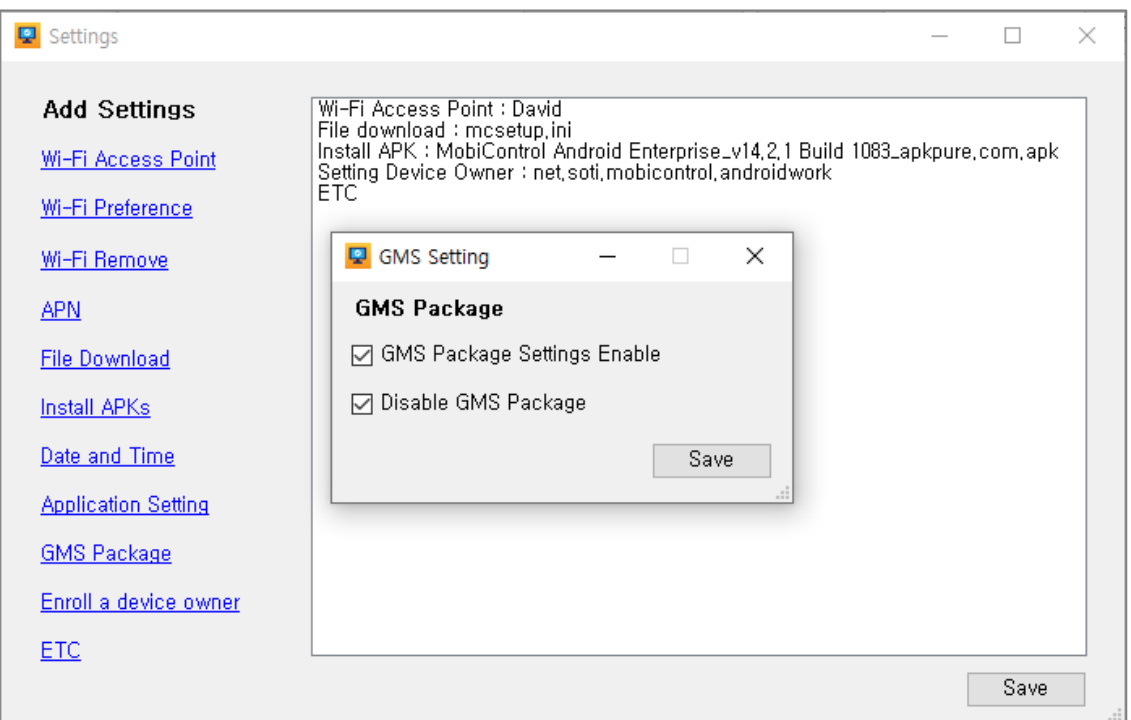

- ⚫ Add Settings GMS Package
- ⚫ Check the GMS Package Settings Enable
- ⚫ Check the Disable GMS Package

# **M3 MOBILE**

# <span id="page-7-0"></span>**1.5 Setting Wi-Fi Access Point**

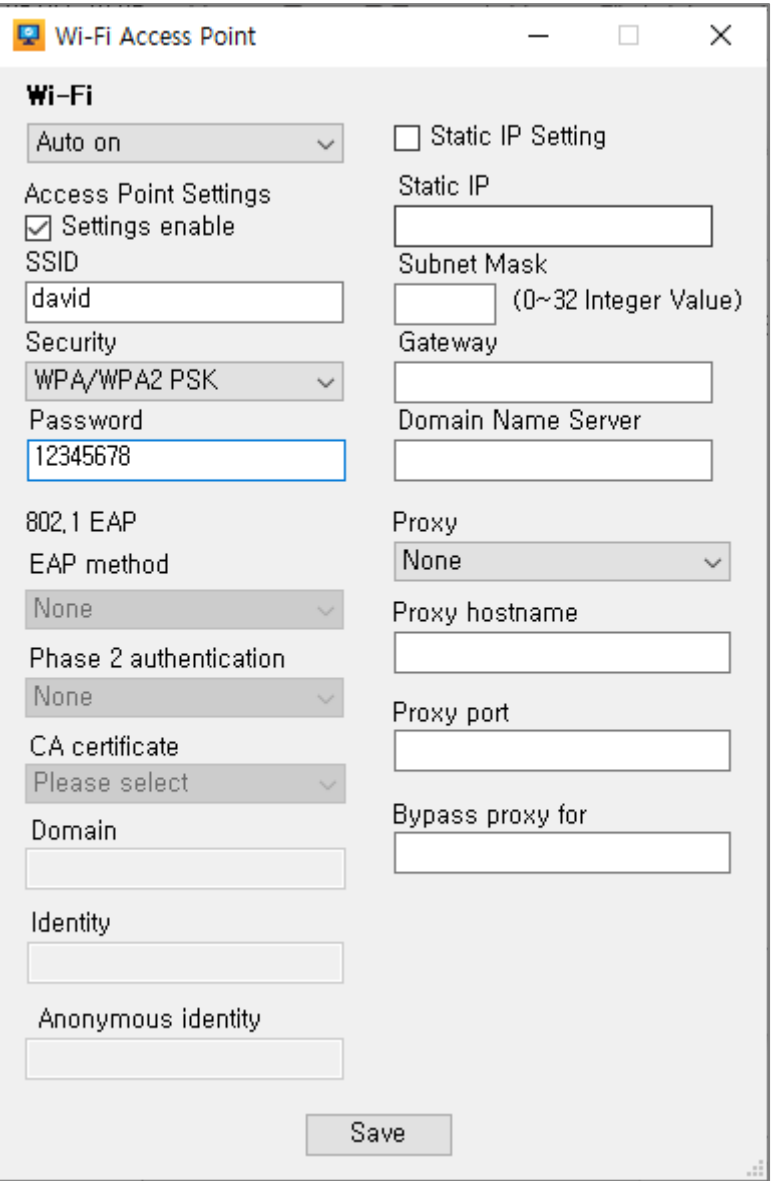

- Settings Wi-Fi Access Point
- Set Wi-Fi to Auto on.
- ⚫ Check the Settings enable in Access Point Settings
- ⚫ Configure Wi-Fi suitable for your environment.

Wi-Fi Access Point - Description

- Wi-Fi Auto on: Wi-Fi AutoOn when reboot.
- Wi-Fi Settings enable: Select whether to apply the settings.
- SSID: Access to SSID(Be careful of Upper/Lower case letter.)
- Password: : Input PW for the SSID.

- Static IP Setting: Enable Static IP setting.
- Static IP: Input Static IP address
- Subnet Mask: Input Subnet Mask (0~32)

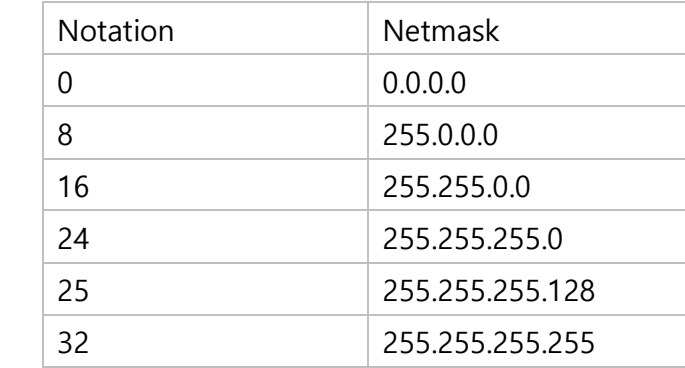

- Gateway: Input Gateway address.

Domain Name Server: Input DNS address.

## <span id="page-8-0"></span>**1.6 File Download and install the mobicontrol**

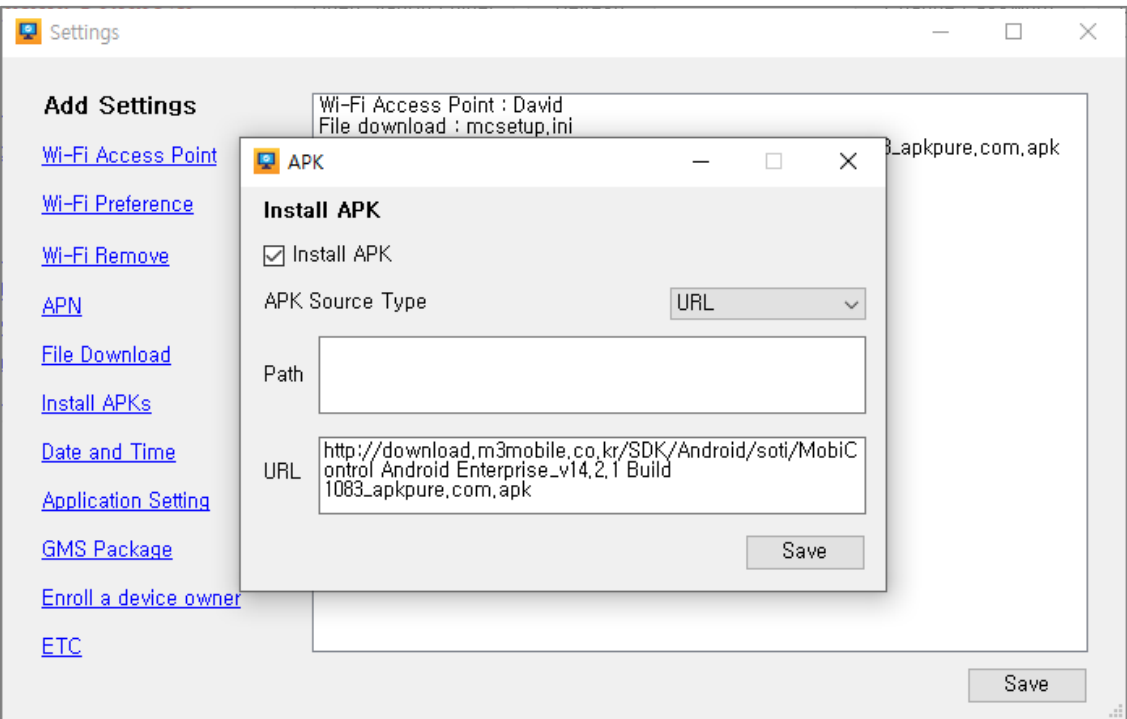

- Settings Install APKs
- ⚫ Check the Install APK.
- Select the APK Source Type as the URL.
- ⚫ Enter the file location on the Web server in HTTP format in the URL box.

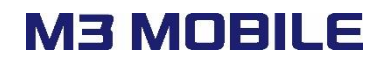

## <span id="page-9-0"></span>**1.7 File Download 'mcsetup.ini' and copy to root folder**

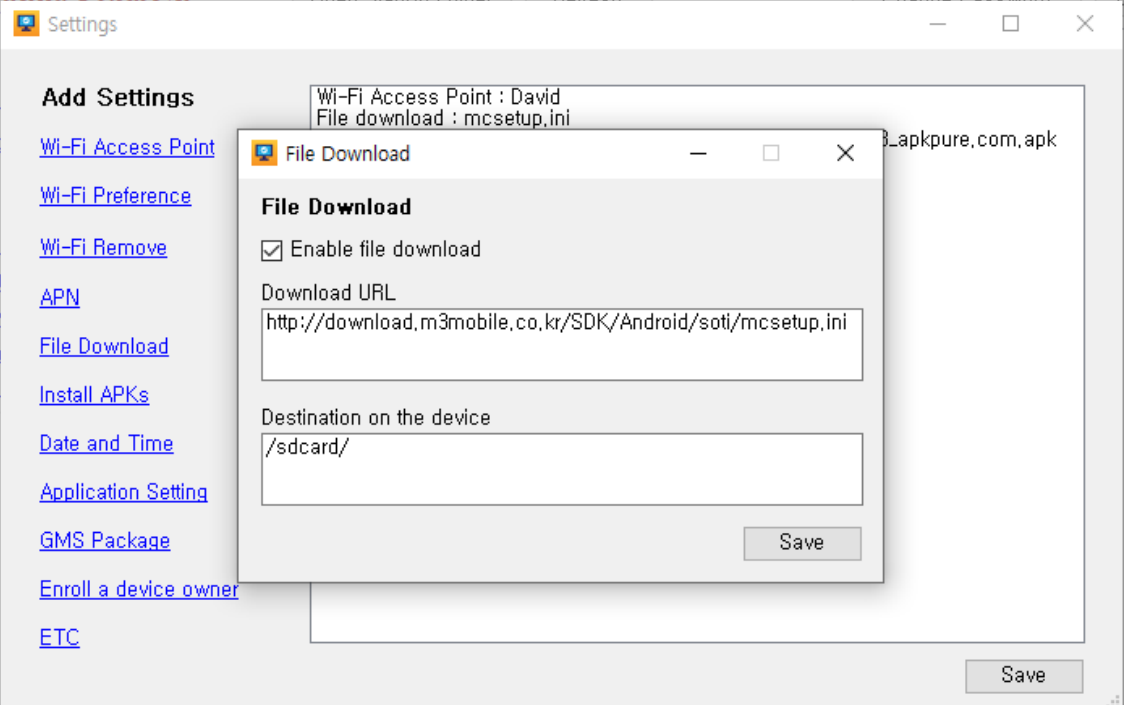

- Settings File Download
- ⚫ Check the Enable file download.
- ⚫ Enter the location on the Web server in HTTP format in the Download URL.
- ⚫ Enter the location where you want to download the file in the Destination on the device.

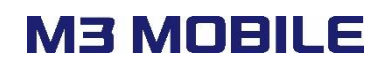

### <span id="page-10-0"></span>**1.8 Enroll a device owner**

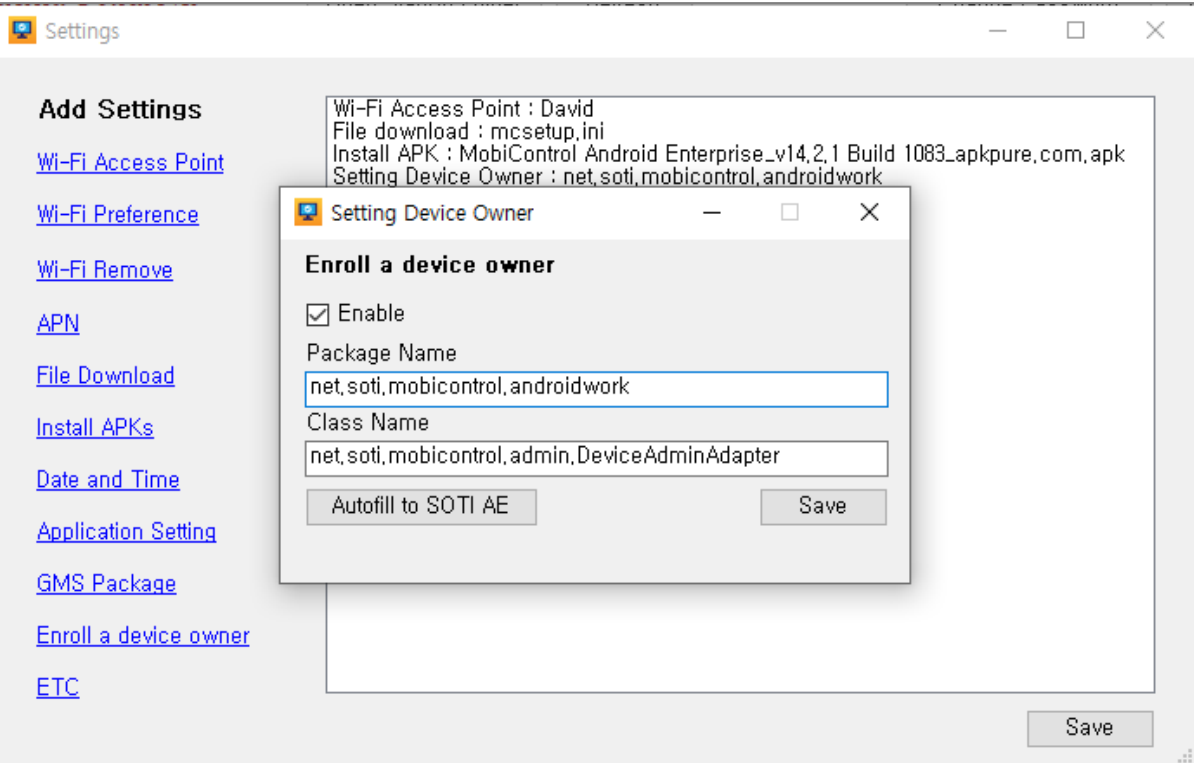

- Settings Enroll a device owner
- Check the Enable
- ⚫ Enter the Package Name of the Soti.
- ⚫ Enter the Class Name of Device Admin Adapter.
- ⚫ Automatic filling is possible with 'Autofill to SOTI AE'.

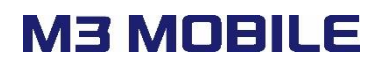

## <span id="page-11-0"></span>**1.9 Export Barcodes**

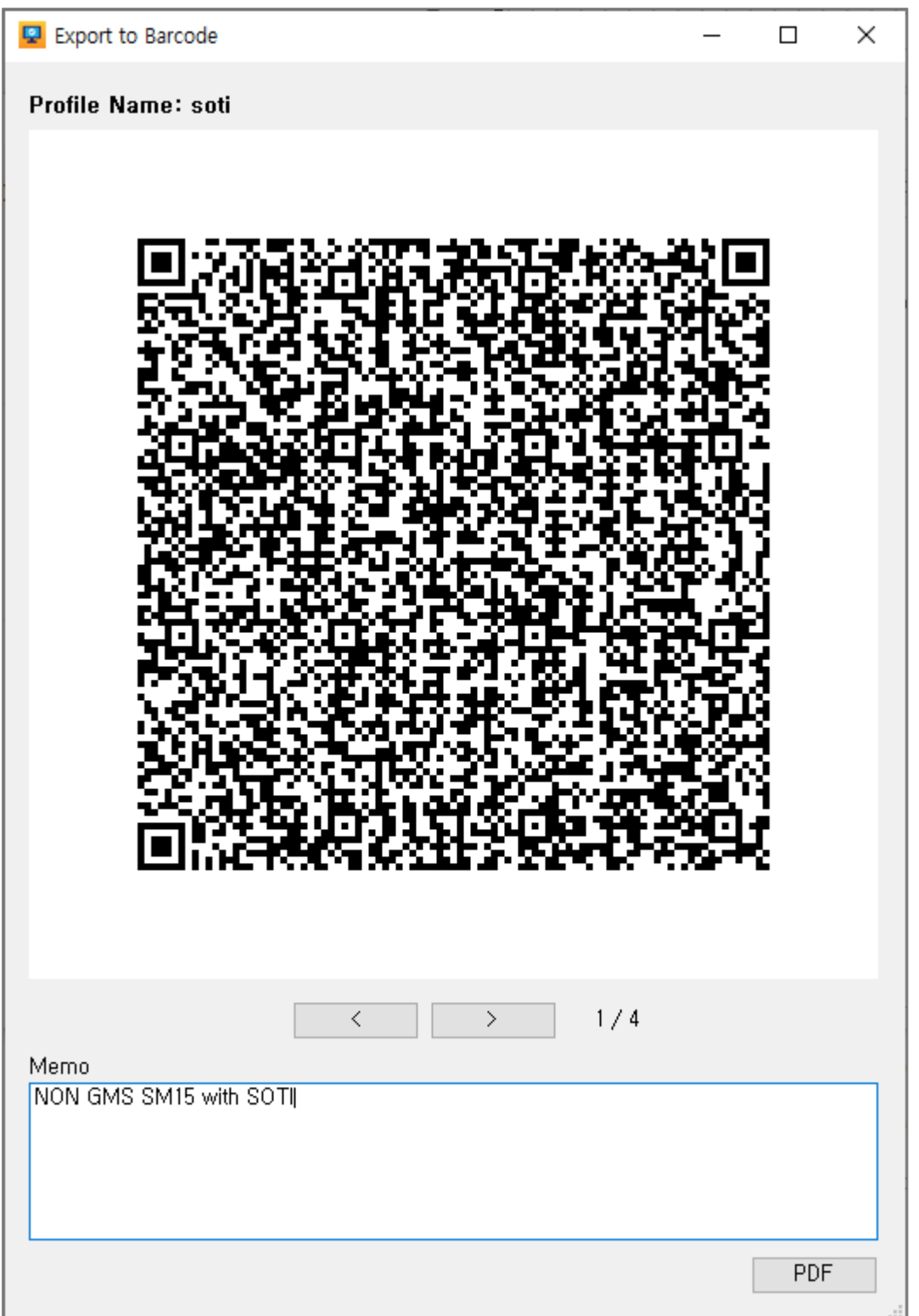

- ⚫ Profile Management Export Barcodes
- Enter the Memo.
- ⚫ Click the PDF button to print the Barcodes as PDF.

StartUp PC Tool User Manual

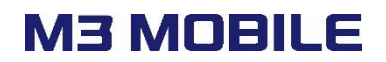

● The PDFs printed are as follows:

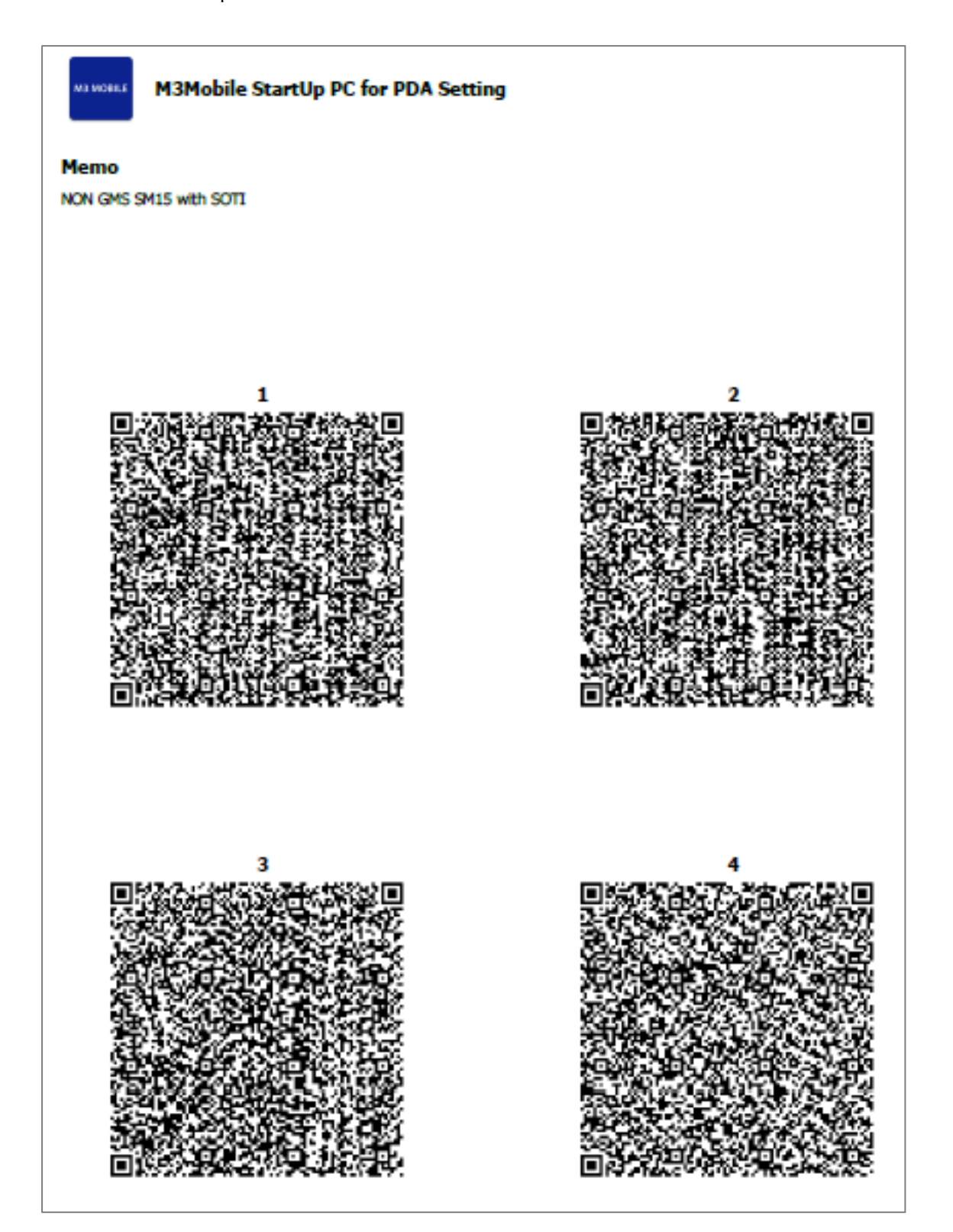

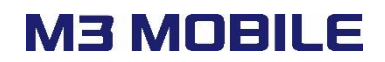

# <span id="page-13-0"></span>**2. SET NEXT STEP USING STARTUP APP**

How to use StartUp APP for Soti setup on a factory reset state.

#### <span id="page-13-1"></span>**2.1 Device boot**

<span id="page-13-2"></span>Please refer to chapter 3 for the guide for factory reset setting.

#### **2.2 Wait 20 seconds in Setup Wizard state**

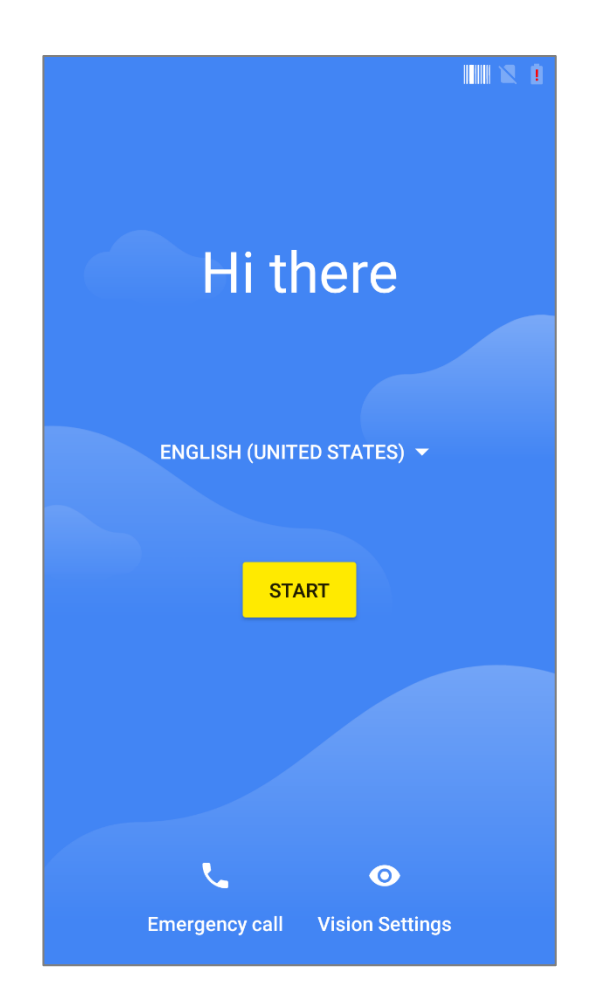

Scanner will be activated for the first 10 seconds and ready to accept Barcodes in the StartUp App for the next 10 seconds.

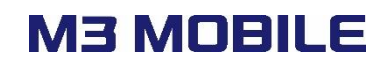

## <span id="page-14-0"></span>**2.3 Read all output StartUp Barcodes**

Read StartUp Barcodes in steps 1-9 directly from the Setup Wizard screen in steps 2-2.

#### <span id="page-14-1"></span>**2.4 Wait until setup is complete**

⚫ When you read StartUp Barcodes, you will be connected to Wi-Fi and enter the device's default Launcher screen.

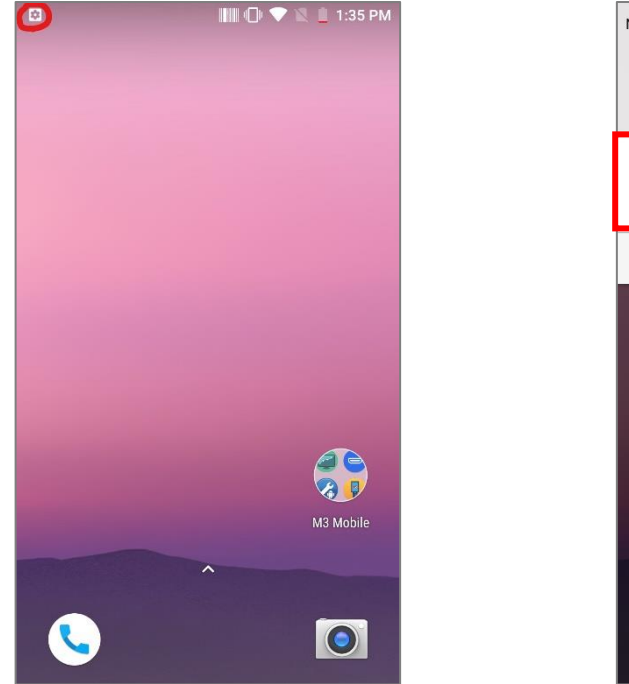

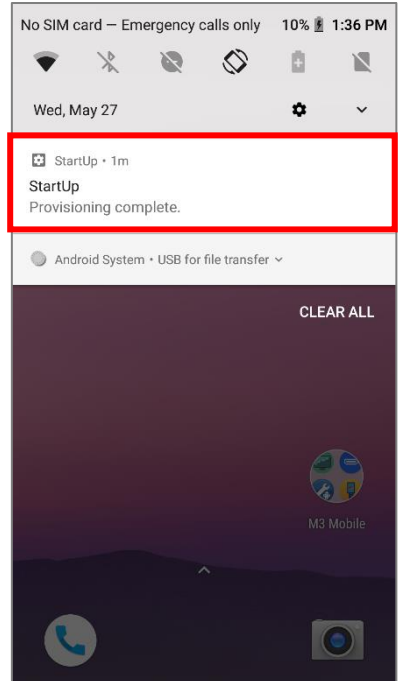

- ⚫ When you enter the launcher screen, it will be shown as shown above.
- ⚫ You cannot enter Setting until you are done and be careful not to press the Home button.
- ⚫ Depending on the network environment, sufficient time is required to download and install mobicontrol.

#### <span id="page-14-2"></span>**2.5 Run Soti to verify the settings**

⚫ Please run the SOTI to determine the setting value.

Copyright © 2000-2020 M3Mobile Co., Ltd. All rights reserved. M3Mobile Co., Ltd. is the designer and manufacturer of M3Mobile handheld mobiles. Features and specifications are subject to change without prior notice. All other trademarks are the property of their respective owners.

# <span id="page-15-0"></span>**3.REBOOT/FACTORY RESET**

### <span id="page-15-1"></span>**3.1 Use the Setting Menu**

Please navigate to Settings >> System >> Reset Options >> Erase all data(factory reset) Note. Please remove the Google Account from the Device OS

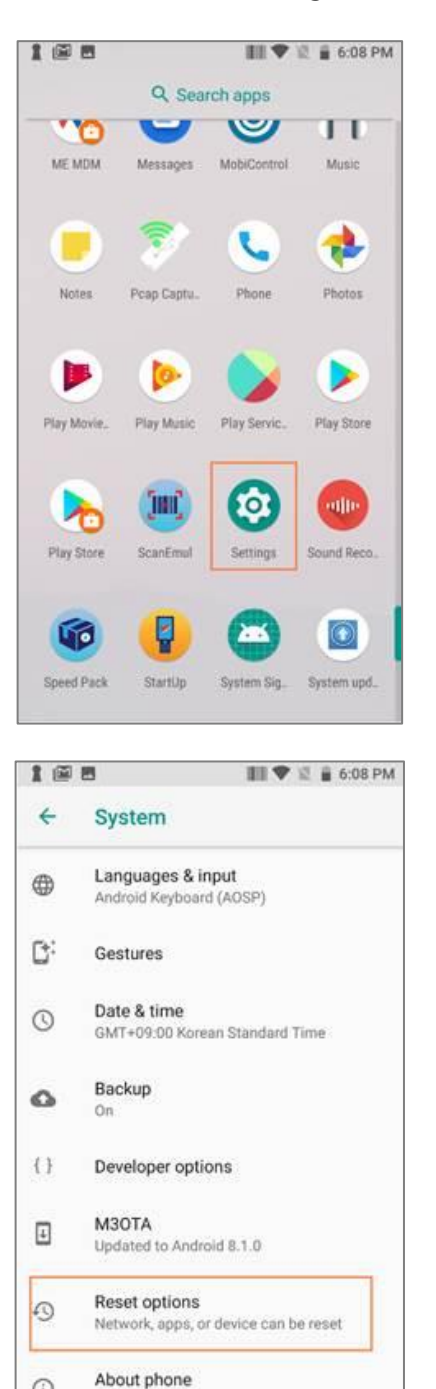

 $\odot$ 

M3SM15X

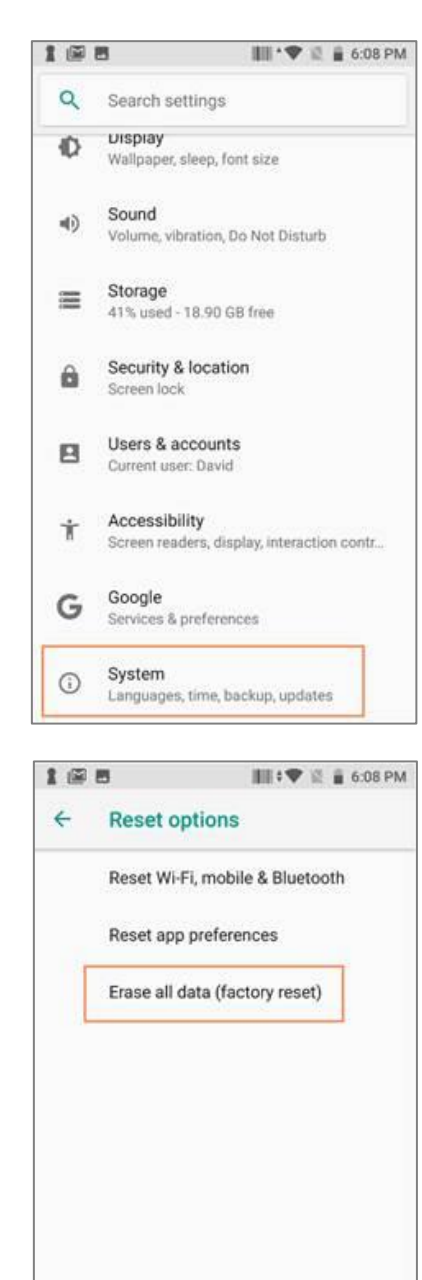

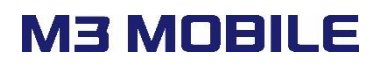

## <span id="page-16-0"></span>**3.2 Use the Hidden Menu**

- Power off the device completely by pressing long power button.
- ⚫ Pressing Volume Up button and press the power button at the same time until you can feel the vibration from the device.
- Then you will see the below Status from the device.
- ⚫ On this status, please pressing the power button and press the volume up key at the same time until you can see the below image.
- This is the recovery mode.

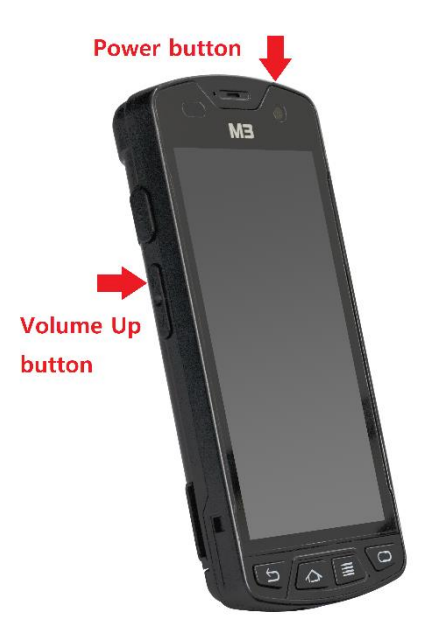

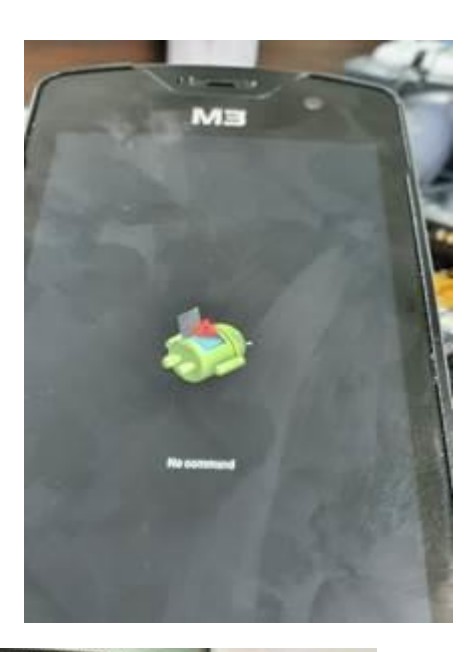

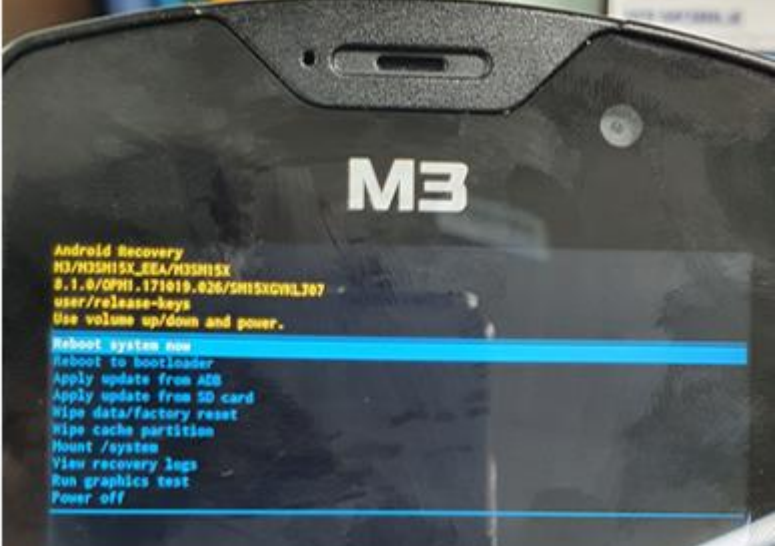